## **Panduan Pendaftaran online Kuliah Kerja Nyata (KKN) Universitas Bhayangkara Surabaya**

1. Masuk ke alamat website KKN http://kkn2018.ubhara.ac.id. Maka anda akan di arahkan ke

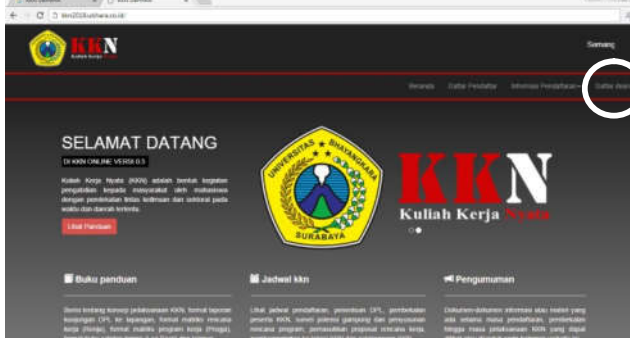

- 2. Selanjutnya klik tombol **Daftar disini** yang berada di pojok kanan atas.
- 3. Kemudian anda akan di arahkan ke halaman seperti di bawah ini.

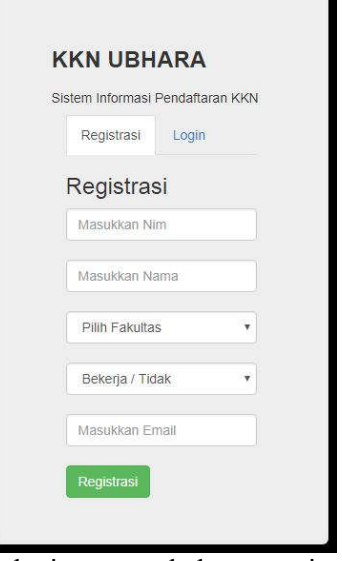

4. Selanjutnya anda harus registrasi terlebih dahulu untuk mendapatkan username dan password.

5. Isi kolom di bawah ini dengan NIM,Nama,Fakultas, status dan Email.: contoh.

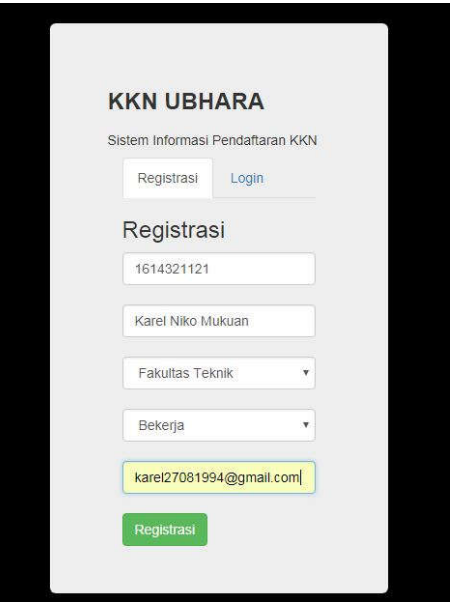

- 6. Kemudian klik tombol **Registrasi** setelah mengisi kolom**.**
- 7. Setelah klik tombol **Registrasi** maka akan muncul notifikasi sepert di bawah ni

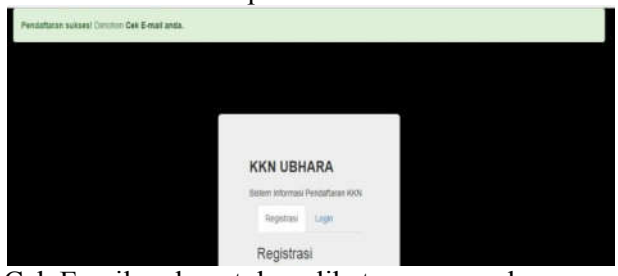

- 8. Cek Email anda untuk melihat username dan password yang telah diberikan oleh sistem.
- 9. Anda akan mendapat pasan dari panitia KKN seperti di bawah ini. KKN UBHARA Inbox x

Panitia Kuliah Kerja Nyata UBHARA <karel27081994@gmail.com> to me  $\overline{\phantom{a}}$ Terimakasih telah melakukan proses pendaftaran peserta kkn tahun 2017. Username anda : 15043094, Password anda : Karel1717am11 silahkan klik link<br>berikut http://kkn.ikc.co.id/login

10. Selanjutnya klik Link yang berada dalam pesan anda. Maka anda akan kembali ke menu registrasi. Kemudian pilih **Tab Login** yang berada di sebelah **Tab Registrasi.** Anda akan di arahkan ke halaman seperti berikut.

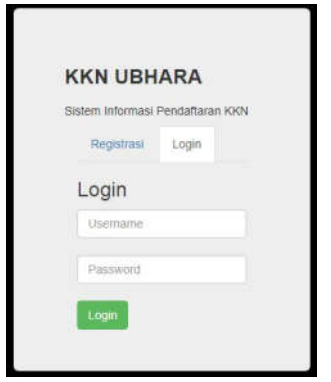

- 11. Selanjutnya masukkan username dan password yang anda dapat di dalam email.
- 12. Maka anda akan langsung masuk kedalam halaman seperti di bawah ini

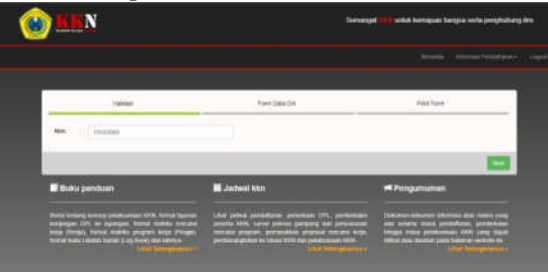

Kemudian klik **Next**

13. Setelah klik tombol Next anda akan langsung menuju halaman **Surat Keterangan Sehat**

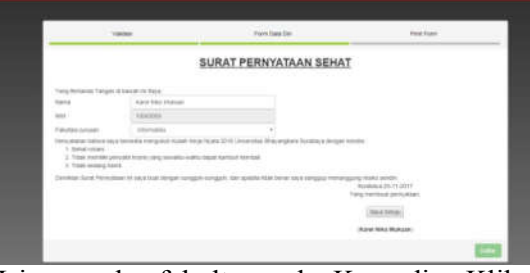

Isi nama dan fakultas anda. Kemudian Klik tombol setuju seperti di bawah ini

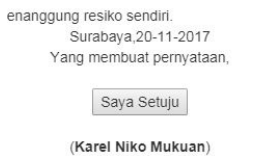

14. Setelah anda klik tombol **setuju**, maka anda akan menuju halaman untuk mengisi data diri. Seperti gambar di bawah ini.

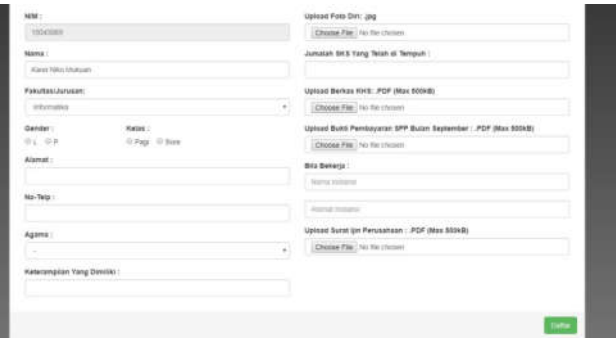

15. Isikan data diri anda dengan lengkap dan benar seperti gambar di bawah ini

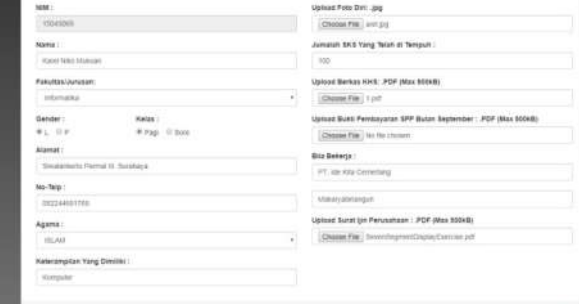

- 16. Selanjutnya Klik tombol **Daftar.**
- 17. Setelah klik tombol **Daftar** maka data diri anda akan muncul seperti ini.

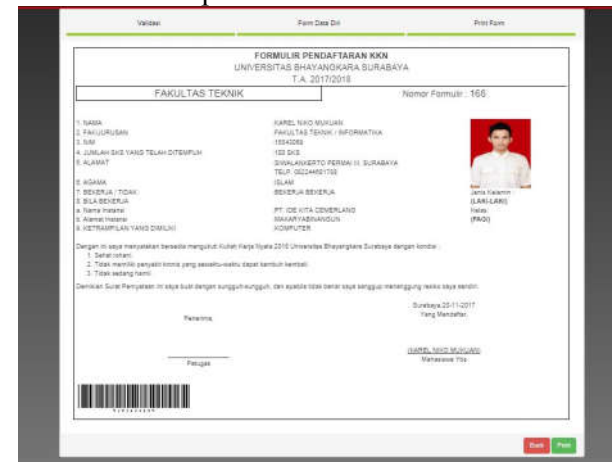

- 18. Kemudian Klik tombol **Print.**
- 19. Selanjutnya anda akan menuju halaman Print formulir

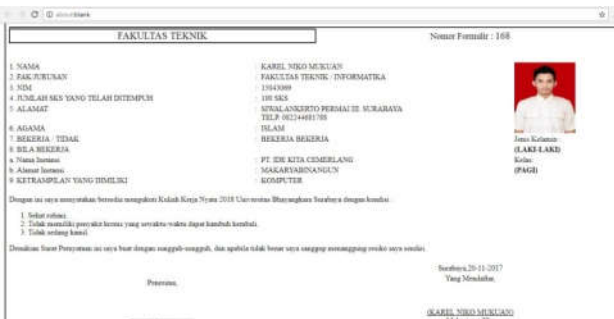

20. Cetak formulir dengan menekan tombol **ctrl+p.** Setelah tercetak maka hasilnya akan seperti ini.

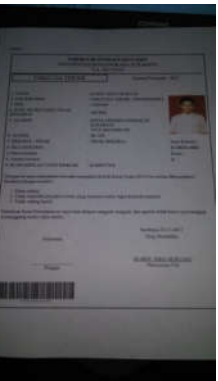

- 21. Setelah tercetak serahkan form pendaftaran dan bukti pembayaran ke panitia KKN.
- 22. Panitia akan melakukan Scaner untuk memvalidasi form pendaftaran anda. Seperti gambar di bawah ini

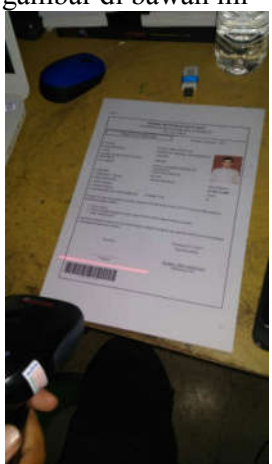

- 23. Setelah tervalidasi maka anda siap untuk mengikuti kegiatan KKN.
- 24. Untuk selanjutnya anda dapat melihat pengumuman seputar KKN di website https://kkn2018.ubhara.ac.id

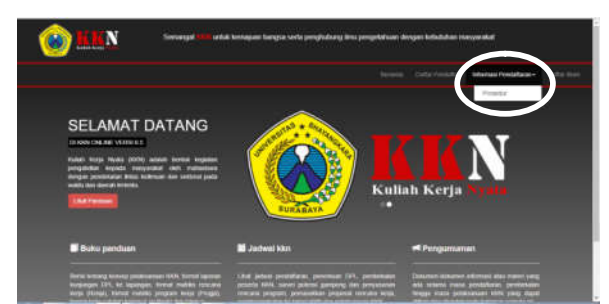

25. Happy KKN 2018 Unversitas Bhayangkara